## **Nastavenie pošty v Microsoft Outlook 2010**

## 1) "**Ďalej**"

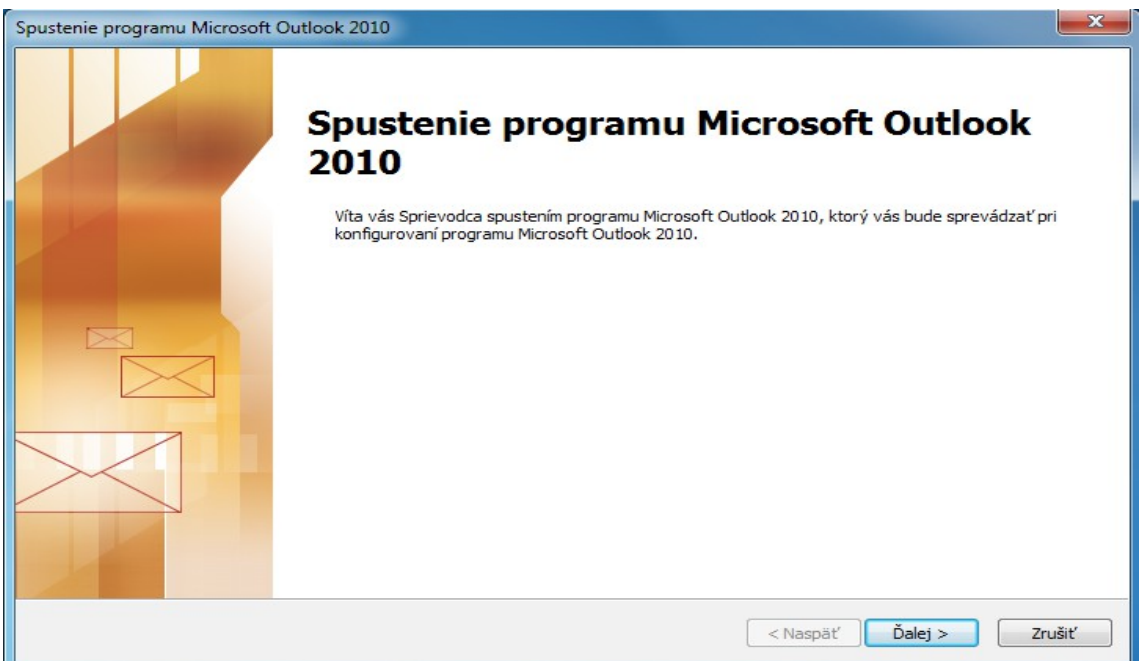

2) Kliknite na "Áno" následne "Ďalej".

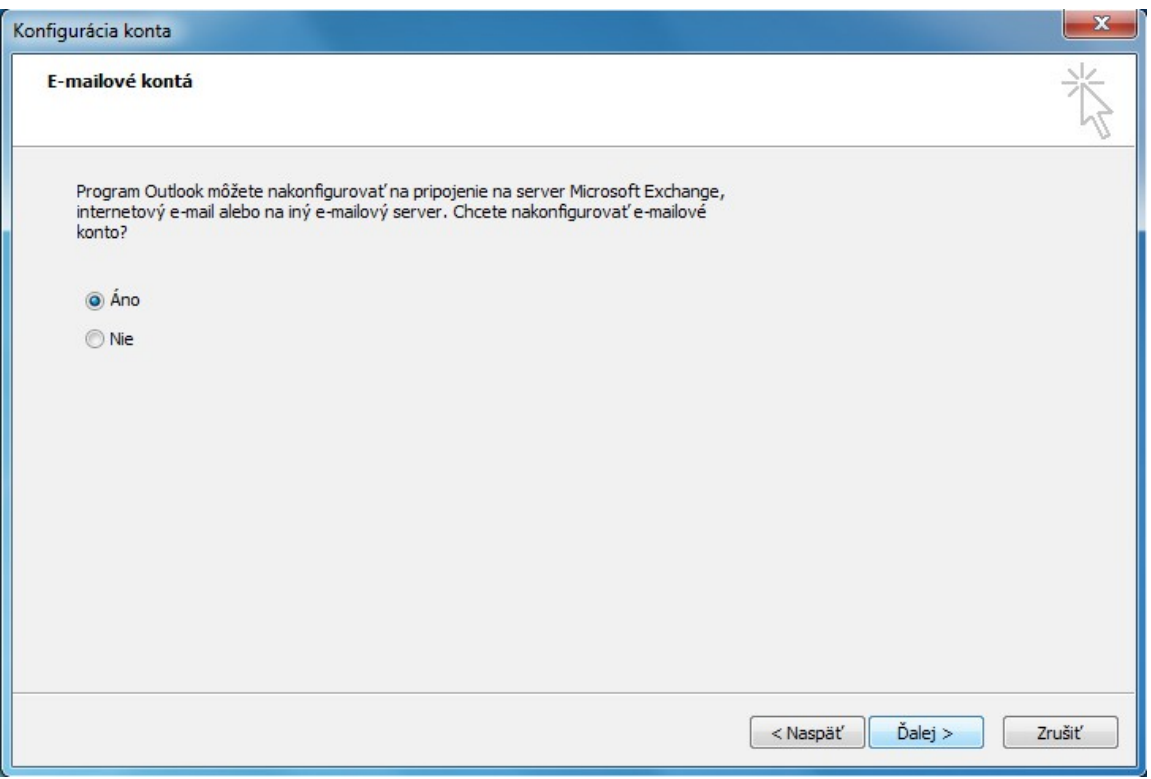

## 3) Kliknite na "**Manuálne konfigurovať nastavenia servera alebo ďalšie typy serverov**" a následne "**Ďalej**"

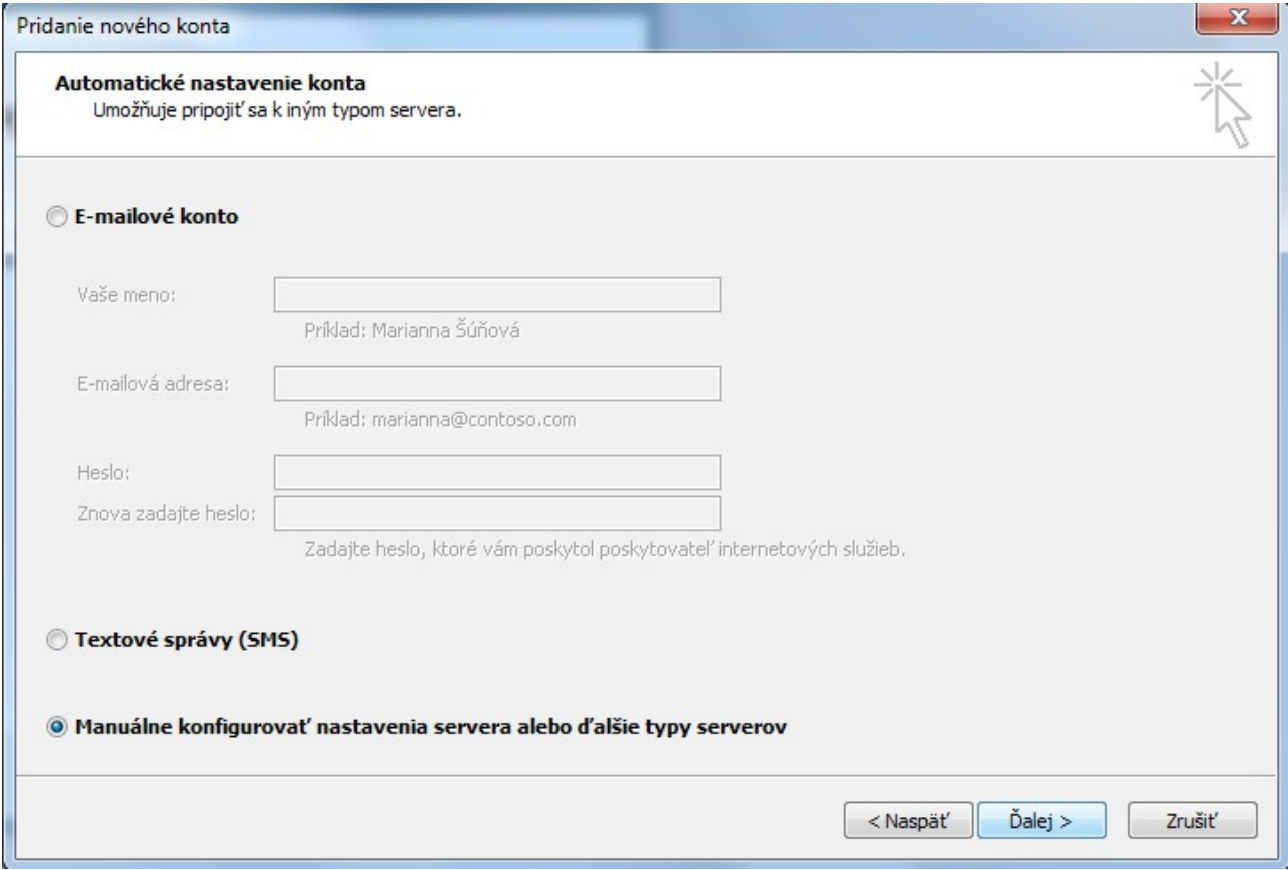

## 4) Zvoľte "Internetový e-mail" a následne "Ďalej".

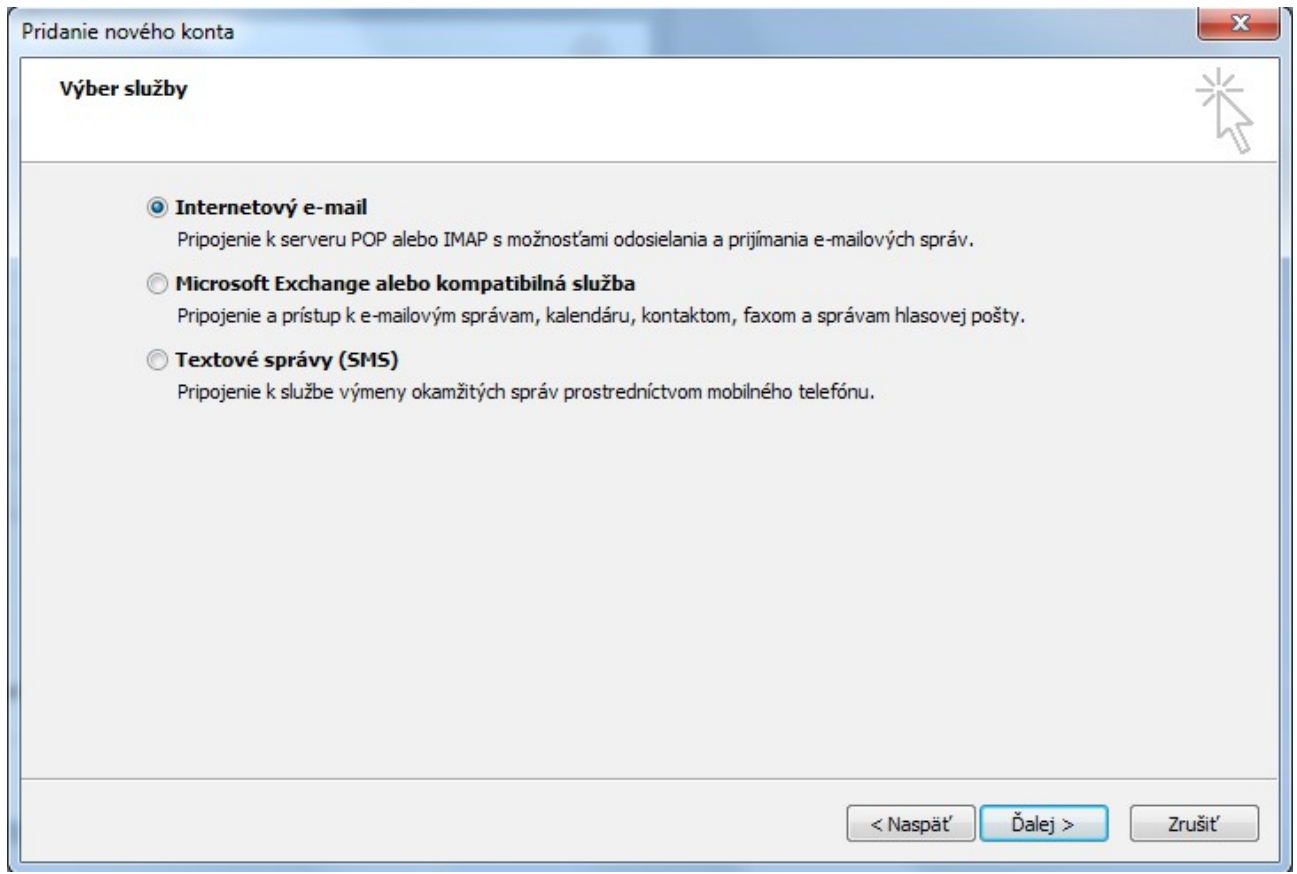

5) Vyplňte svoje meno, e-mail adresu/meno používateľa, heslo a ostatné nastavenia podľa obrázku. V prípade, že si namiesto "**POP3**" želáte používať "**IMAP**", zmeňte "**Typ konta**" na IMAP a do kolónky "**Server prichádzajúcej pošty" napíšte "imap.stuffnet.sk"**. Pokračujte kliknutím na tlačítko "**Ďalšie nastavenia"**.

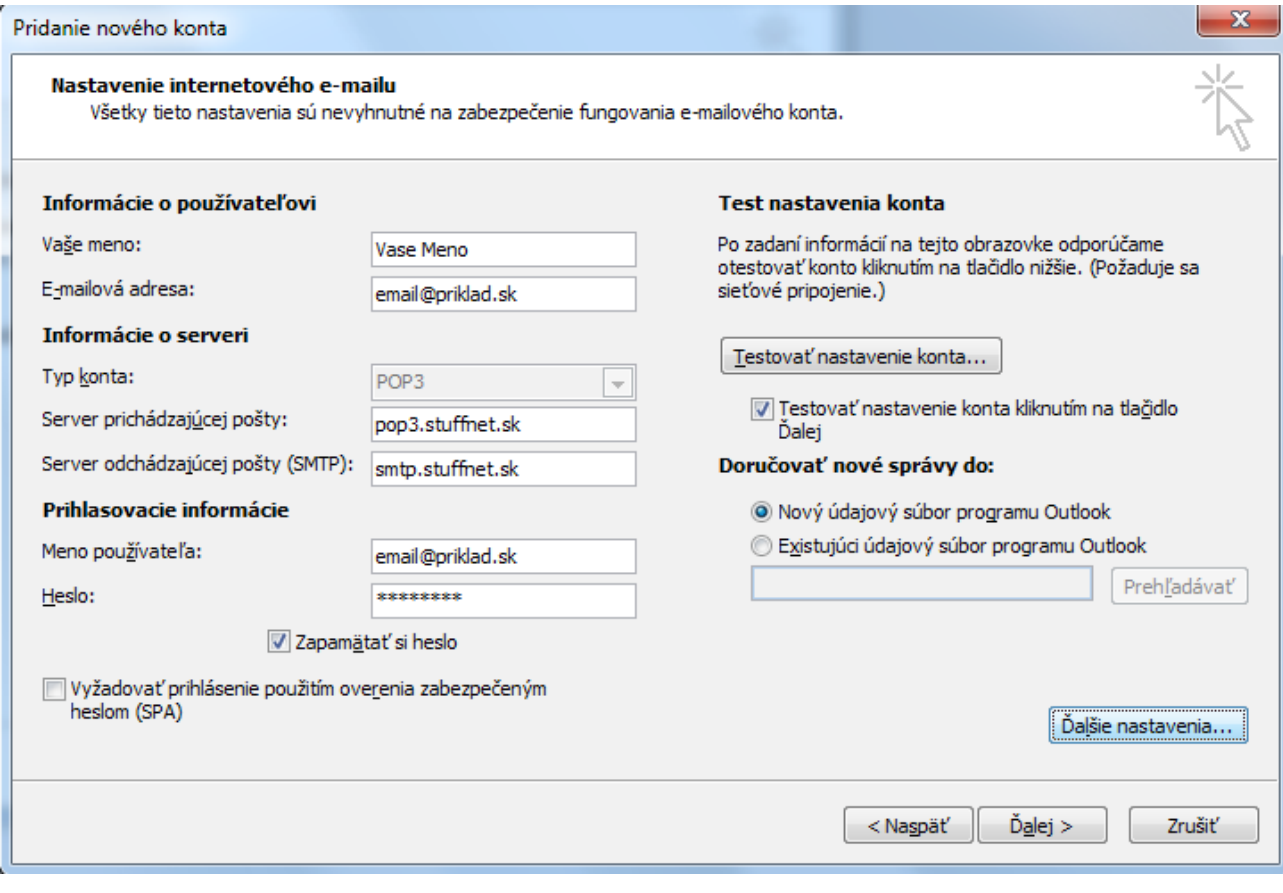

6) V záložke "**Server odosielanej pošty**" začiarknite "**Server odosielanej pošty (SMTP) vyžaduje overenie**" rovnako, ako je na obrázku.

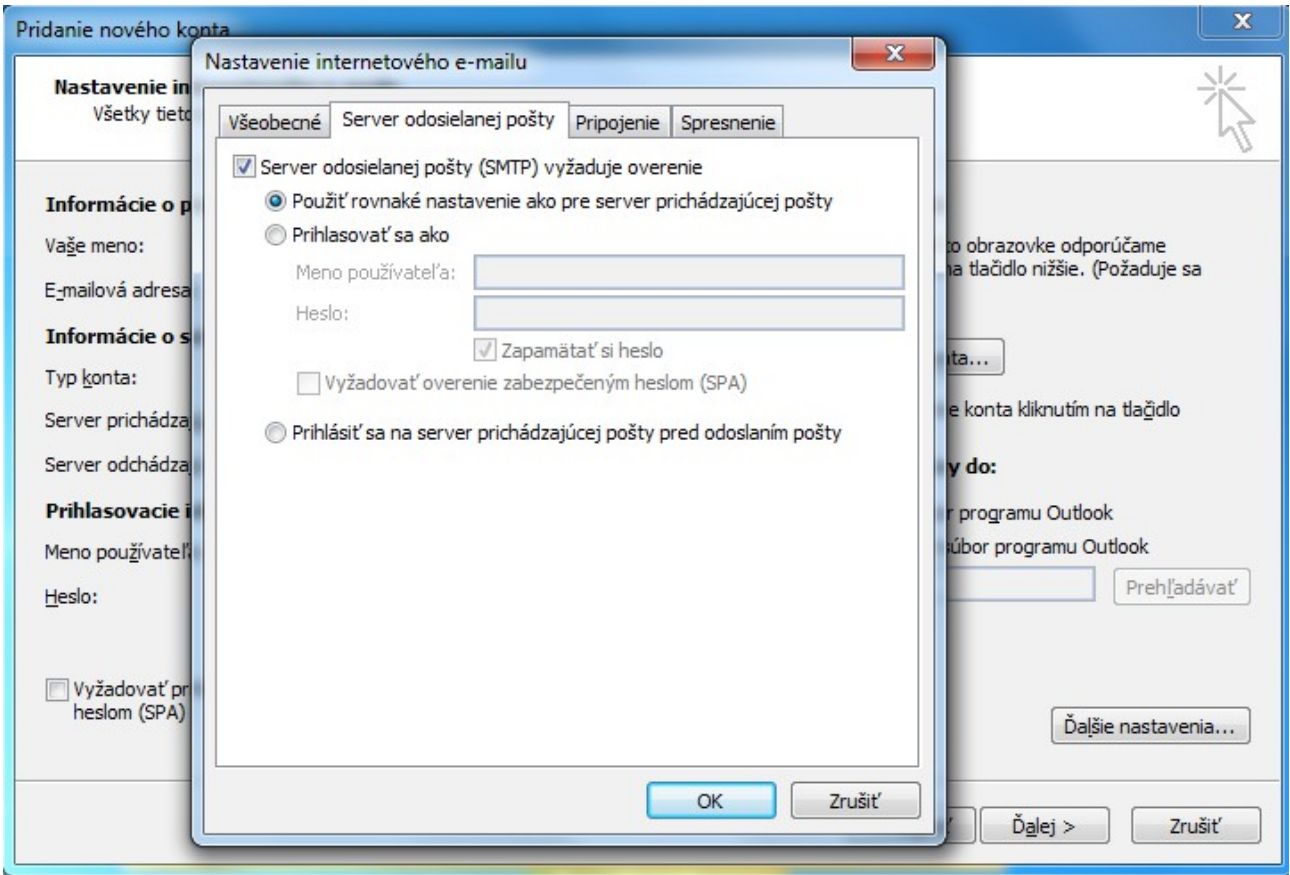

7) V záložke "**Spresnenie**" nastavte údaje podľa obrázku. Ak ste si v bode 5) zvolili "**Typ konta**" "**IMAP**", "**Server prichádzajúcej pošty (IMAP)**" sa zmení na 993. Zmeny uložíme kliknutím na "**OK**" a následne "Ďalej".

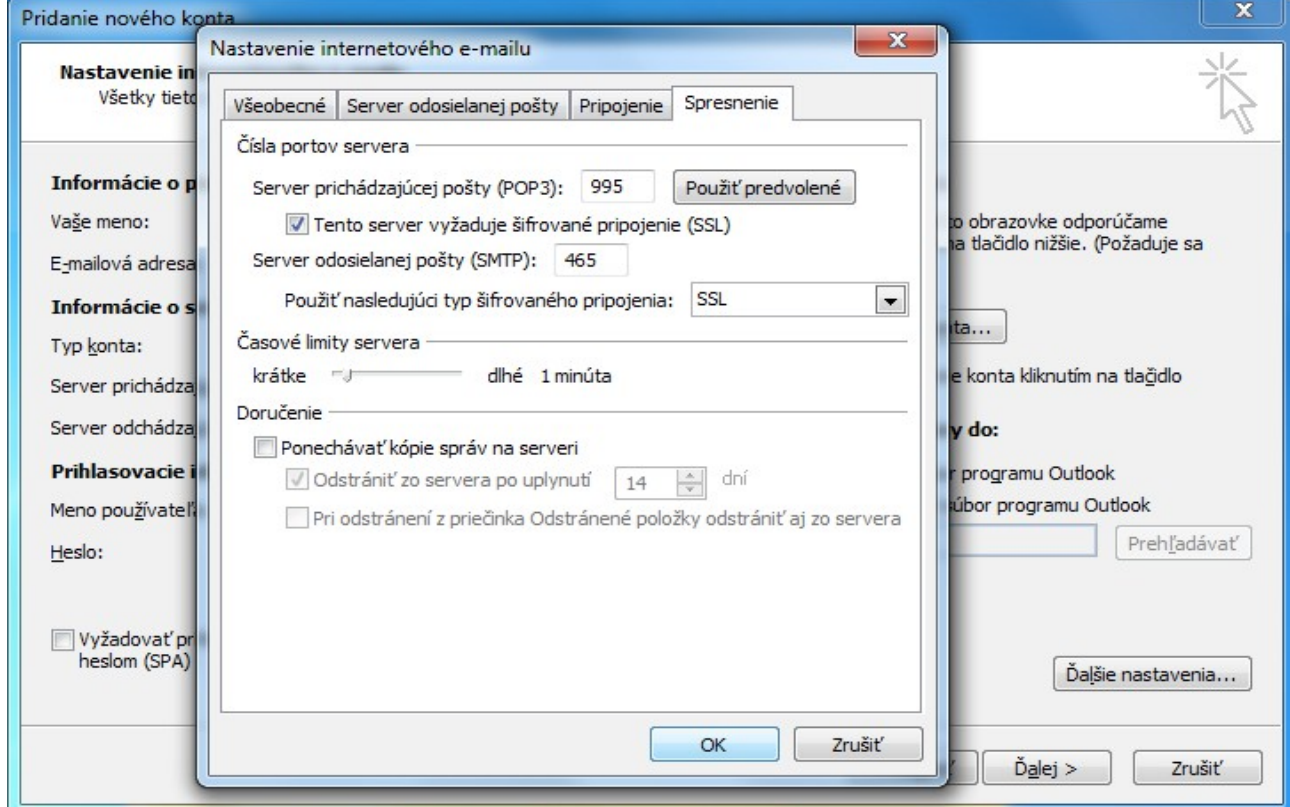

8) Kliknite na "**Dokončiť**". Poštový klient je nastavený.

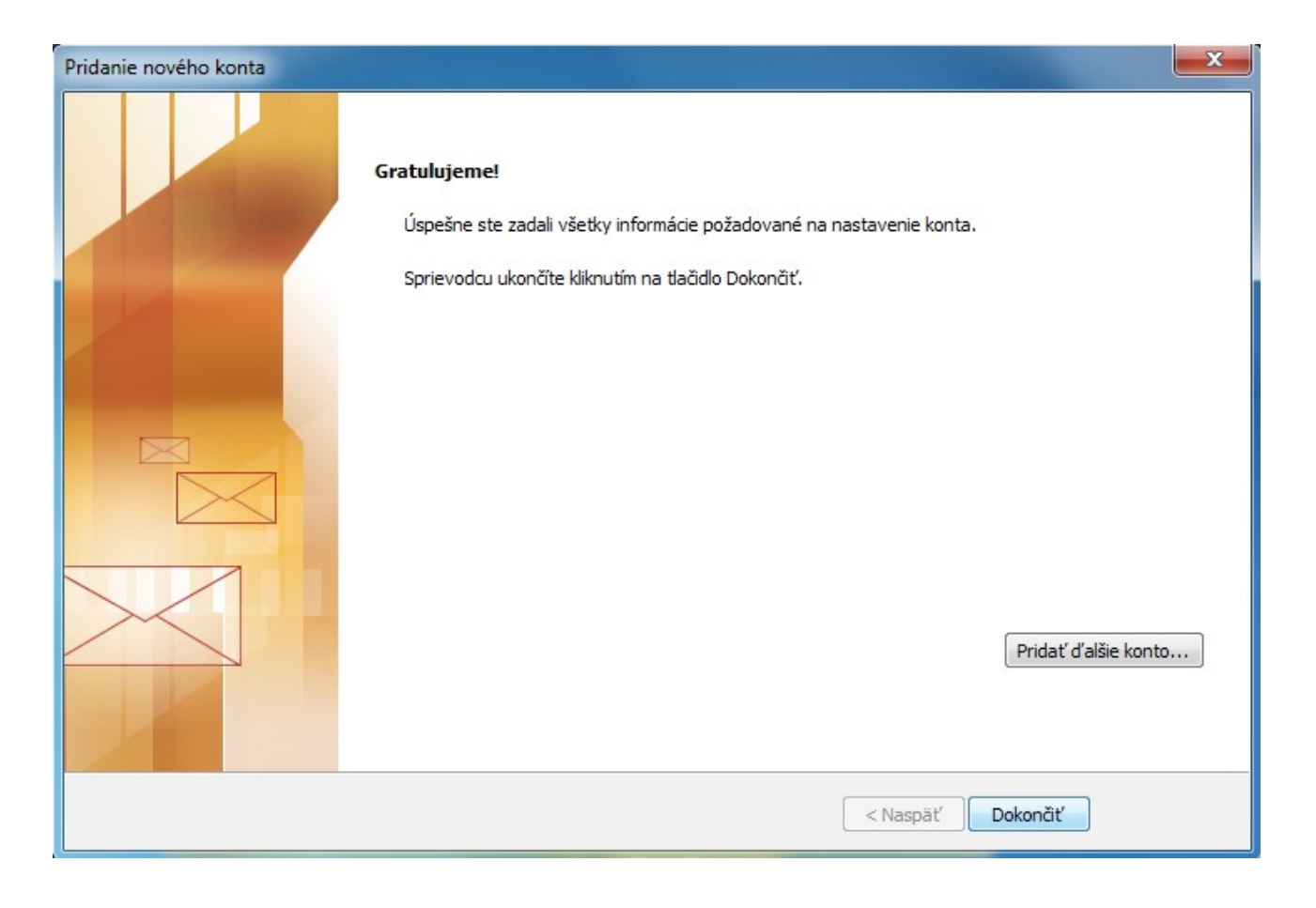